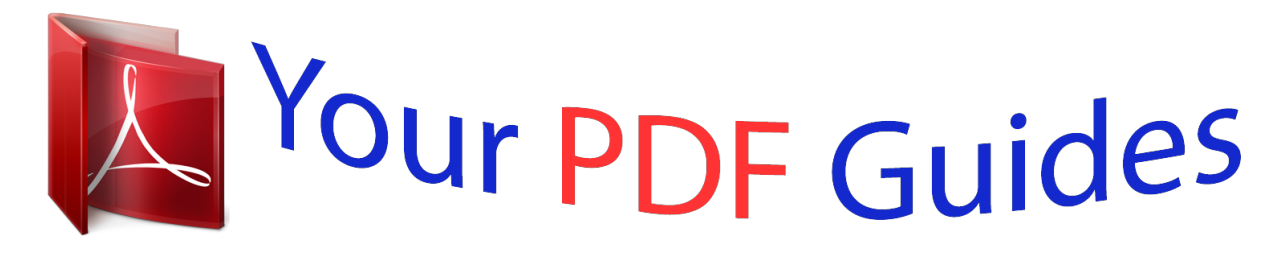

You can read the recommendations in the user guide, the technical guide or the installation guide for OLYMPUS WS-550M. You'll find the answers to all your questions on the OLYMPUS WS-550M in the user manual (information, specifications, safety advice, size, accessories, etc.). Detailed instructions for use are in the User's Guide.

> **User manual OLYMPUS WS-550M User guide OLYMPUS WS-550M Operating instructions OLYMPUS WS-550M Instructions for use OLYMPUS WS-550M Instruction manual OLYMPUS WS-550M**

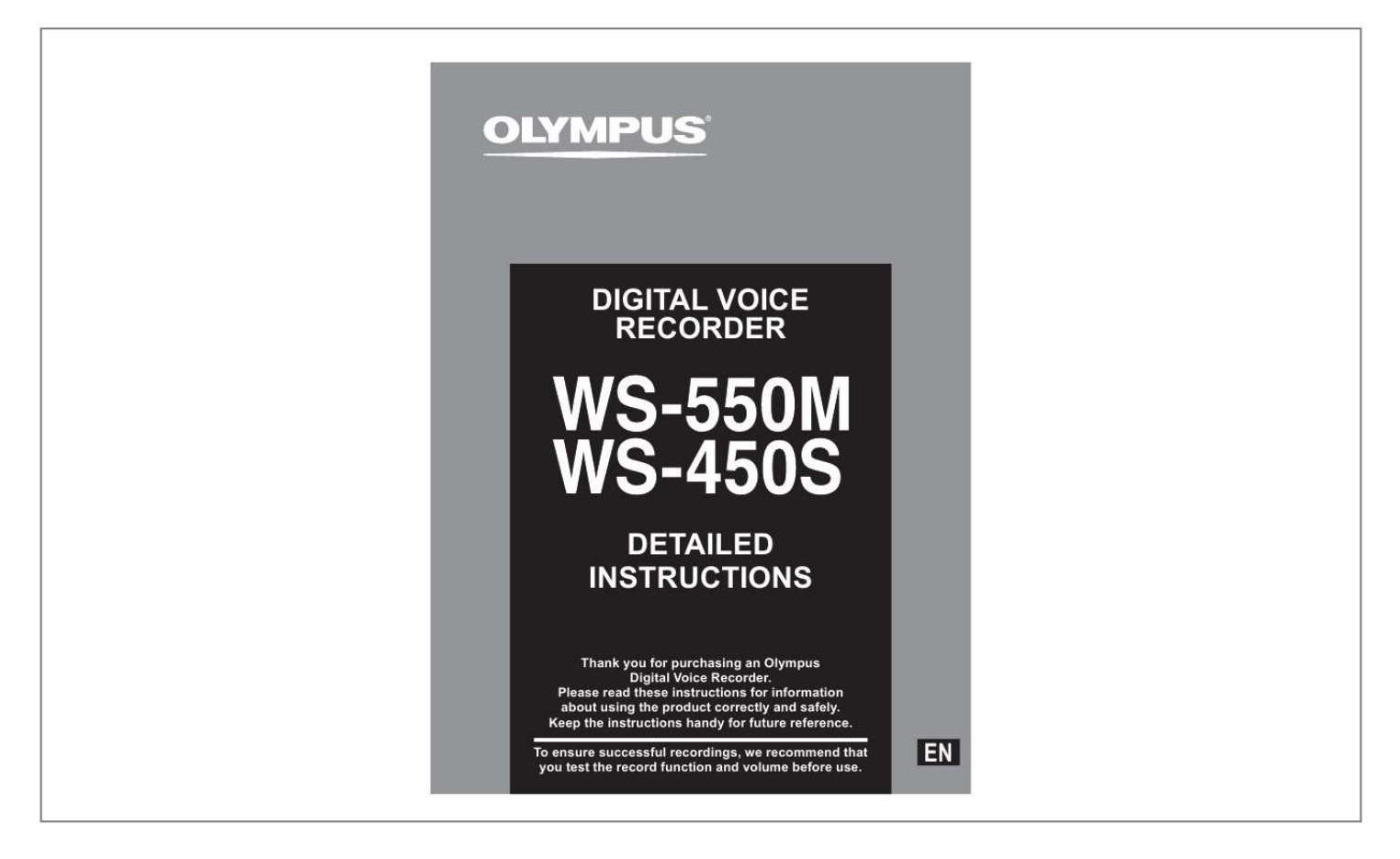

## *Manual abstract:*

*@@@@· The utmost care has been taken to ensure the integrity of the contents of this document. In the unlikely event that a questionable item, error, or omission is found, please contact our Customer Support Center. · Any liability for passive damages or damage of any kind occurred due to data loss incurred by a defect of the product, repair performed by the third party other than Olympus or an Olympus authorized service station, or any other reason is excluded. Trademarks and registered trademarks · IBM and PC/AT are the trademarks or registered trademarks of International Business Machines Corporation. · Microsoft, Windows and Windows Media are registered trademarks of Microsoft Corporation. · Macintosh and iTunes are the trademarks of Apple Inc. ·*

*MPEG Layer-3 audio coding technology licensed from Fraunhofer IIS and Thomson. · WOW XT, SRS and } symbol are trademarks of SRS Labs, Inc. · WOW XT technology is incorporated under license from SRS Labs, Inc. · The product was developed based on noise-canceling technology under license from NEC Corporation.*

*Other product and brand names mentioned herein may be the trademarks or registered trademarks of their respective owners. 2 Table of contents Introduction Safe and proper usage ....*

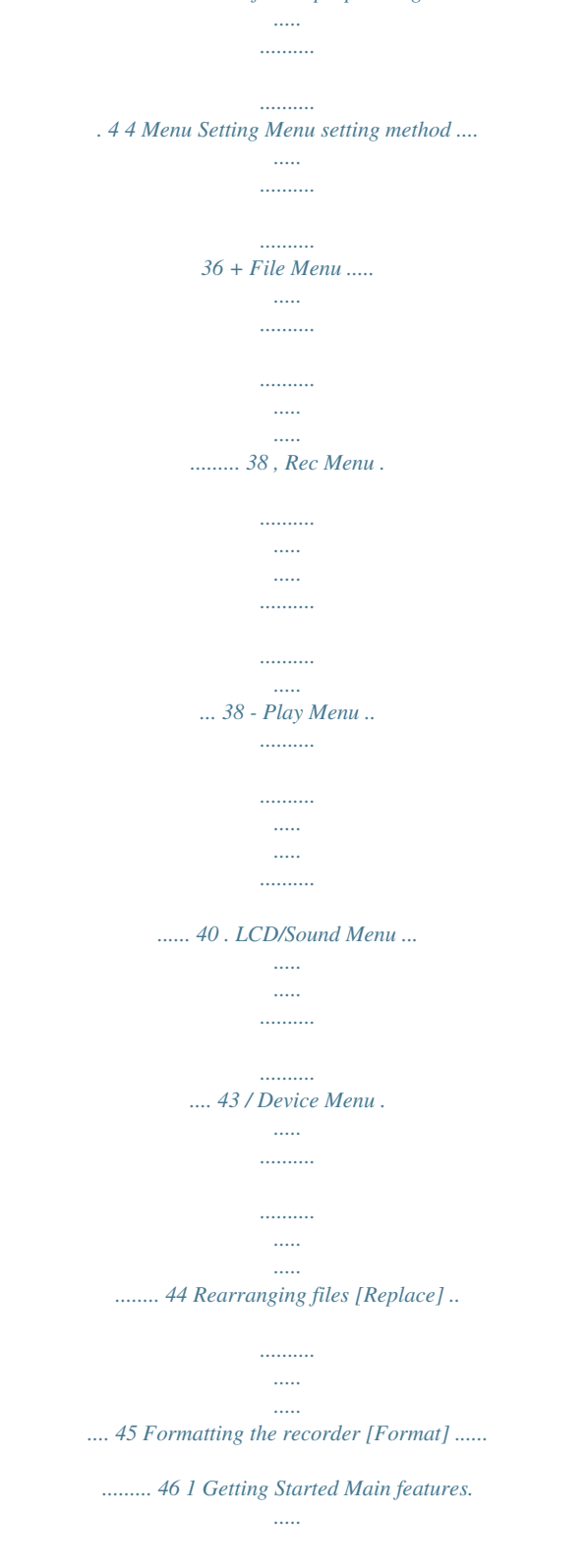

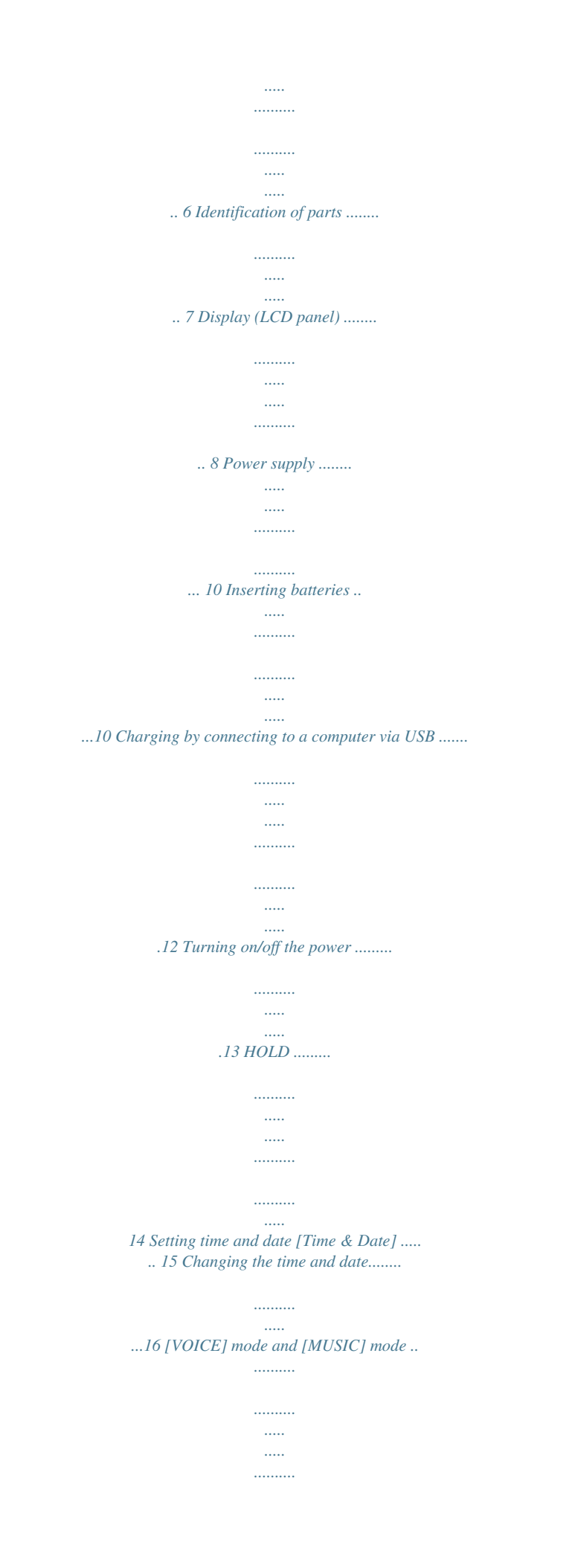

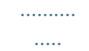

*.17 Notes on the folders .... ..........*

*..... .. 18 About the folders for voice recordings ... .......18 About the folder for music playback ...*

*..........*

*.......... 19 Selecting the folders and files .....*

*..... ...... 20 1 2 3 4 5 6 5 Using the Recorder on Your PC Operating environment....*

> *.......... ..... ..... .. 48 Connecting to your PC........*

> > *.......... .....*

> > > *.....*

*. 50 Disconnecting from your PC .........*

*.......... .....*

*. 51 Transfer the voice files to your PC.... ........ 52 Using Windows Media Player ..*

> *.......... .....*

*. 53 Window names ....*

*..........*

*.......... ..... ..... ..........*

*53 Copying music from CD ..........*

*..... ..... ..........*

*.. 54 Transferring music file to the recorder........ . 55 Copying voice file to the CD ....*

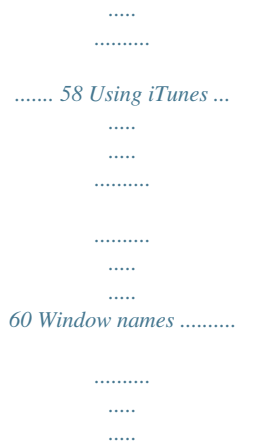

*..........*

*.... 60 Copying music from CD ......*

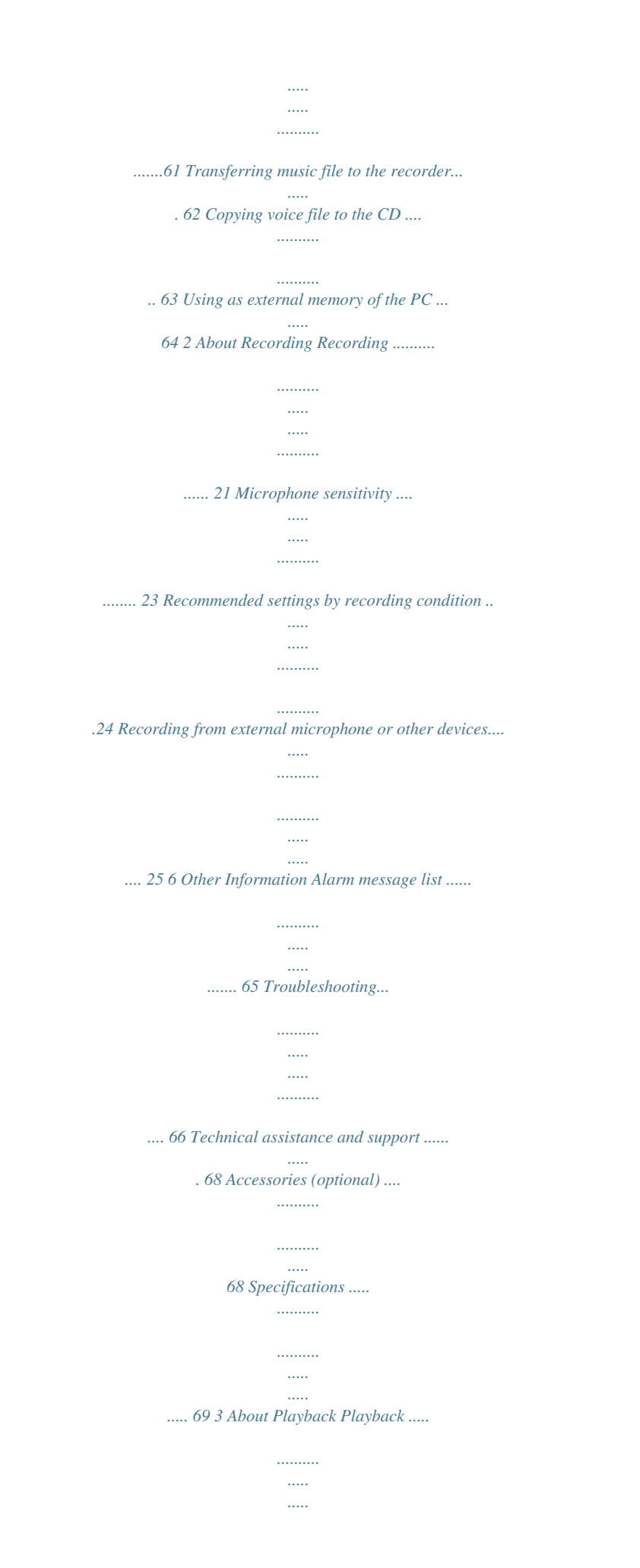

*..........*

*... 27 Setting an index mark or a temp mark .. .....*

*..........*

*..31 How to begin segment repeat playback ...... 32 Erasing..*

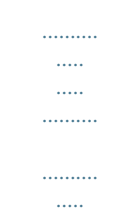

*.... 34 3 Safe and proper usage Before using your new recorder, read this manual carefully to ensure that you know how to operate it safely and correctly. Keep this manual in an easily accessible location for future reference. · The warning symbols indicate important safety related information. To protect yourself and others from personal injury or damage to property, it is essential that you always read the warnings and information provided. · Do not operate the unit while operating a vehicle (such as a bicycle, motorcycle, or go-cart). · Keep the unit out of the reach of children. <Warning regarding data loss> Recorded content in memory may be destroyed or erased by operating mistakes, unit malfunction, or during repair work. It is recommended to back up and save important content to other media such as a computer hard disk. Any liability for passive damages or damage of any kind occurred due to data loss incurred by a defect of the product, repair performed by the third party other than Olympus or an Olympus authorized service station, or any other reasons is excluded from the Olympus's liability. General Precautions · Do not leave the recorder in hot, humid locations such as inside a closed automobile under direct sunlight or on the beach in the summer. · Do not store the recorder in places exposed to excessive moisture or dust.*

*· Do not use organic solvents such as alcohol and lacquer thinner to clean the unit. · Do not place the recorder on top of or near electric appliances such as TVs or refrigerators. · Avoid recording or playing back near cellular phones or other wireless equipment, as they may cause interference and noise. If you experience noise, move to another place, or move the recorder further away from such equipment. · Avoid sand or dirt. These can cause irreparable damage. · Avoid strong vibrations or shocks. · Do not disassemble, repair or modify the unit yourself. Batterries f Danger: · Batteries should never be exposed to flame, heated, shortcircuited or disassembled. · Never store batteries where they will be exposed to direct sunlight, or subjected to high temperatures in a hot vehicle, near a heat source, etc.*

*f Warning: · Do not solder lead wires or terminals directly onto a battery or modify it. · Do not connect the = and - terminals together. This may cause fire, overheating or electric shock. 4 Safe and proper usage · When carrying or storing the batteries, be sure to put it in the provided case to protect its terminals. Do not carry or store the batteries with any metal objects (such as key rings).*

*If this warning is not followed, fire, overheating or electric shock may occur. · Do not connect the batteries directly to a power outlet or a cigarette lighter of an automobile. · Do not insert the batteries with their = and - terminals reversed. · If any liquid from a battery gets into your eyes, promptly wash it off with clean water and consult your doctor at once. · Do not attempt to recharge alkaline, lithium or any other non-rechargeable batteries.*

*· Never use any batteries with a torn or cracked outer cover. · Keep batteries out of the reach of children. · If you notice anything unusual when using this product such as abnormal noise, heat, smoke, or a burning odor: 1 remove the batteries immediately while being careful not to burn yourself, and; 2 call your dealer or local Olympus representative for service. · Do not use the batteries if you find something wrong with them such as leakage, color change or deformity. · Unplug the charger if the charging is still incomplete after the specified time it should take. · Should any batteries liquid get on skin or clothing, promptly wash it off with clean water. · Keep batteries away from fire. f Caution: · Do not subject batteries to strong shocks. · When using rechargeable batteries that have not been used for a while, be sure to recharge them before use.*

 *· Rechargeable batteries have limited lifetime.*

*When the operating time becomes shorter even if the rechargeable battery is fully charged under the specified condition, replace it with a new one. · Do not expose the batteries to water. Do not allow water to contact the terminals. · Do not remove or damage the batteries insulating sheet. 5 Getting Started Main features s Dual function recorder as a Digital Voice Recorder and a Digital Music Player ( P.17). s The recorder stores highly compressed WMA (Windows Media Audio) format voice messages in integrated flash memory ( P. 21). It can also play back MP3\* (MPEG-1/MPEG-2 Audio Layer-3) and WAV\* format files ( P. 27, P.*

*53, P.60). \* For WS-550M only. 1 Main features s You can change the playback equalizer settings ( P. 36, P.*

*41). s Connecting this recorder directly to the USB port links up with your PC. The data can be transferred or saved without USB cable or driver software ( P. 50). This recorder is compatible with USB 2.*

*0, enabling fast data transfer to a computer. s It has a built-in Variable Control Voice Actuator (VCVA) function ( P. 36, P. 39). s The Low Cut Filter minimizes air conditioner noise and other similar noises while recording ( P. 36, P. 39). s A Noise Cancel function ( P. 36, P. 40) and a Voice Filter function ( P.*

*36, P. 40) cut noise and enable clear audio playback. s You can choose one of three stereo or three monaural recording modes ( P. 36, P. 38). s It has a backlight full-dot display (LCD panel) ( P. 8). s It features various repeat functions ( P. 32, P. 36, P.*

*41). s Index mark and temp mark features allow you to quickly find desired locations ( P. 31). s The playback speed can be controlled as preferred ( P. 36, P. 42). s It has built-in WOW XT ( P. 36, P. 40). s This USB storage class support recorder can be utilized as external memory to read and save the data ( P. 64). By connecting the computer with the USB, pictures, text data, etc. can be saved, and utilized to carry data. s It has a USB charging function ( P.12). 6 Identification of parts 1 2 3 8 \* & ^ % 0 ! @ # \$ = 9 7 q 4 5 6 ) ( 1 Identification of parts 1 EAR (Earphone) jack 2 MIC (Microphone) jack 3 Built-in stereo microphone (L) 4 Built-in stereo microphone (R) 5 Recording indicator light 6 LIST button 7 Strap hole 8 Display (LCD panel) 9 Built-in speaker 0 + button ! RECs (Record) button @ 0 button # MENU button \$ button % INDEX/ERASE button ^ OK ` button & 9 button \* STOP4 button ( Battery cover ) HOLD switch - Mode (VOICE/MUSIC) switch\* MIC SENSE CONF/DICT switch\*\* = USB connector slide lever q USB connector \* For WS-550M only. \*\* For WS-450S only. 7 Identification of parts Display (LCD panel) Folder list display " For WS-450S: 1 " For WS-550M: 1 Identification of parts When [VOICE] mode is selected: 1 2 2 1 [VOICE] mode indicator Record/ Playback status indicator Battery indicator 2 Folder name When [MUSIC] mode is selected: File list display 3 4 " For WS-550M: When [VOICE] mode is selected: 1 2 1 [VOICE] mode indicator Record/ Playback status indicator Battery indicator 2 Folder name 3 [MUSIC] mode indicator Record/ Playback status indicator Battery indicator 4 Folder name When [MUSIC] mode is selected: 3 4 8 Identification of parts 1 Folder name Record/ Playback status indicator Battery indicator 2 File name 3 Folder name Record/ Playback status indicator Battery indicator 4 File name When [MUSIC] mode is selected: 0 ! @ # \$ % ^ & 1 Identification of parts " For WS-450S: 1 2 " For WS-450S: 1 2 3 4 5 6 7 8 9 1 Folder name Record/ Playback status indicaries (supplied) into the recorder ( P.10). 1 Boot the PC.*

*2 Slide the USB connector slide lever in the direction indicated by the arrow to eject the USB connector out of the recorder. 3 While pressing the STOP 4 button, connect to the PC's USB port. Notes · The recorder cannot be charged when the PC is not turned on. Also, it may not be charged when the PC is in standby mode. · Do not charge the recorder with the USB hub connected. · If [Cannot charge] is displayed, it means that a battery that cannot be charged is in the recorder. Replace the batteries with supplied ones at once ( P. 10). · Charging is completed when battery indication becomes to [<] (charging time: approximately 3 hours \*). \* It shows the approximate time when charging the rechargeable battery fully from no remaining power at the room temperature. The charging time will be changed depending on the remaining amount and the state of batteries. · You cannot charge when [;]\* or [=]\*\* blinks. Charge the batteries at the temperature from 5°C to 35°C (41°F to 95°F). \* [;]: When surrounding temperature is lower than 5°C (41°F). \*\* [=]: When surrounding temperature is higher than 35°C (95°F).*

*· When using time becomes notably short even after the batteries are fully charged, replace them with new ones. · Be sure to push the USB connector all the way in. Otherwise, the recorder may not operate properly. · Use the supplied USB extension cable depending on situations. 12 Power supply Cautions concerning the rechargeable batteries Read the following descriptions carefully when you use the Ni-MH rechargeable batteries.*

*Discharging: The rechargeable batteries self-discharge while this is not in use. Be sure to charge them regularly before use. Operating temperature: The rechargeable batteries are chemical products. The rechargeable batteries efficiency may fluctuate even when operating within the recommended temperature range. This is an inherent nature of such products. Recommended temperature range: When operating appliance: 0°C - 42°C/ 32°F - 107.6°F Charging: 5°C - 35°C/ 41°F - 95°F Storage for a long period: 20°C - 30°C/ 4°F - 86°F Using the rechargeable batteries outside the above temperature range may result in declining efficiency and shorter battery life. In order to prevent battery leakage or rust, remove the rechargeable batteries from the products when you will not be using them for a long time, and store them separately. Notes · This recorder is designed to fully charge batteries regardless of their energy level. However, for best results when charging newly purchased rechargeable batteries or batteries that have not been used for a long time (more than one month), It is recommended to fully charge the batteries then discharge repeatedly for 2 to 3 times.*

*· When disposing rechargeable batteries, always observe the local laws and regulations. Contact you local recycling center for proper disposal methods. · If Ni-MH rechargeable batteries are not fully discharged, protect against shortcircuiting (e.g. by taping the contacts) before disposing. For customers in Germany: Olympus has a contract with the GRS (Joint Battery Disposal Association) in Germany to ensure environmentally friendly disposal.*

> [You're reading an excerpt. Click here to read official OLYMPUS](http://yourpdfguides.com/dref/3607008) [WS-550M user guide](http://yourpdfguides.com/dref/3607008)

<http://yourpdfguides.com/dref/3607008>

 *1 Power supply Turning on/off the power When the recorder is not being used, turn the power off to reduce battery consumption to a minimum. Even if the power is turned off, existing data, mode settings, and clock settings will be maintained. Turning on the power Slide the HOLD switch in the opposite direction that indicated by the arrow. · The display will turn on, and the power will be turned on.*

*· The resume function will bring the recorder back to the stop position in memory before power was turned off. 13 Power supply Turning off the power HOLD If you bring the recorder is set to HOLD mode, the running conditions will be preserved, and all buttons will be disabled. This feature is useful when the recorder has to be carried in a bag or pocket. Set the recorder to HOLD mode While the recorder is during stop mode, slide the HOLD switch in the direction indicated by the arrow. 1 Power supply/HOLD · The display shuts off, and the power will be turned off.*

*· The resume function remembers the stop position before the power is turned off. Power save mode If the recorder is stopped/not used for over 5 minutes after it is turned on, it goes into standby (power-save) mode, and the display shuts off. · To exit standby mode and turn on the display, press any button. While the recorder is during stop mode, slide the HOLD switch in the direction indicated by the arrow. · After [Hold] appears on the display, the recorder is set to HOLD mode.*

*Exit HOLD mode Slide the HOLD switch in the opposite direction that indicated by the arrow. Notes · If you press any button in HOLD mode, the clock display flashes for 2 seconds, but it will not operate the recorder. 14 HOLD/Setting time and date [Time & Date] · If HOLD is applied during playback (recording), operation is disabled with the playback (recording) state unchanged (When playback has ended and the recording has ended due to the remaining memory being used up, it will stop). 1 Press the 9 or 0 button to select the item to set. · Select the item from the "hour", "minute", "year", "month" and "day" with a flashing point. Setting time and date [Time & Date] If you set the time and date beforehand, the information when the file is recorded is automatically stored for each file. Setting the time and date beforehand enables easier file management. When you use the recorder for the first time after purchasing it, or when the batteries have been inserted without the device having been used in a long time, the [Set Time & Date] will appear. When the "hour" is flashing, conduct the setup from Step 1. 1 HOLD/Setting time and date 2 Press the + or - button to set.*

*· Follow the same steps by pressing the 9 or 0 button to select the next item, and press the + or - button to set. · You can select between 12 and 24 hour display by pressing the LIST button while setting the hour and minute. Example: 10:38 P.M 10:38 PM (Initial setting) 22:38 · You can select the order of the "month", "day" and "year" by pressing the LIST button while setting them. Example: April 15, 2009 4M 15D 2009Y (Initial setting) 15D 4M 2009Y 2009Y 4M 15D LIST button +- button 9 0 button OK ` button 3 Press the OK ` button to complete the setting. 15 Setting time and date [Time & Date] · The clock will start from the set date and time. Press the OK ` button according to the time signal. 2 Press the + or - button to select [Device Menu] tab. · You can change the menu display by moving the settings tab cursor. 1 Setting time and date Note · If you press the OK ` button during the setup operation, the recorder will save the items that were set to that point.*

*Changing the time and date While the recorder is during stop mode, press and hold the STOP 4 button to display the [Time & Date], and [Remain]. If the current time and date is not correct, set it using the procedure below. 3 Press the OK ` or 9 button to move the cursor to the item to set. · [Device Menu] will appear on the display. +- button 9 button OK `button MENU button 4 Press the OK ` or 9 button.*

*· [Time & Date] will appear on the display. · The "hour" will flash on the display, indicating the start of the Time and Date setup process. The following steps are the same as Step 1 through Step 3 of "Setting time and date [Time & Date]" ( P.15). 1 While the recorder is during stop mode, press the MENU button. · The menu will appear on the display ( P.36). 5 Press the MENU button to close the menu screen. 16 [VOICE] mode and [MUSIC] mode " For WS-550M: This device can be used as a voice recorder or as a music player. For recording and playback voice recordings, set the mode switch to [VOICE]. For listening to music, set the mode switch to [MUSIC]. [VOICE] mode: [MUSIC] mode: Slide the mode switch to [MUSIC] position. 1 [VOICE] mode and [MUSIC] mode Slide the mode switch to [VOICE] position. · The recorder functions as a music player. See "About the folder for music playback" for transferring music files to the recorder using Windows Media Player ( P.*

*19). · This recorder functions as an IC recorder. See "About the folders for voice recordings" regarding the destination of saved files ( P.18). 17 Notes on the folders The voice files and the music files are separated into folders for voice recordings and folders for music playback that are organized in a branching tree-style and saved. About the folders for voice recordings [Folder A] - [Folder E] are the folders for voice recordings. When recording with the recorder, select any one of the five folders and then record. 1 Recorder Notes on the folders Folder A Folder B Folder C Folder D 001 002 003 004 Folder Folder E 200 File Each folder can store up to 200 files. File names will be automatically created for files recorded by this recorder. WS55 0001 .*

*WMA 1 2 3 1 User ID: The user ID name that has been set on the Digital Voice Recorder. 2 File number: A serial number automatically assigned by a Digital Voice Recorder. 3 Extension: These are the file name extensions for the recording format when recording with this device. · WMA format .WMA 18 Notes on the folders " For WS-550M: About the folder for music playback When transferring music files to the device using Windows Media Player, a folder is automatically created within the music playback folder which has a layered structure as shown in the diagram below.*

*Music files that are in the same folder can be rearranged in preferential order and replayed ( P.45). 1 Notes on the folders Music First layer Second layer Music Artist 01 Album 01 001 002 Artist 02 Album 02 003 Artist 03 Album 03 004 A 200 Each folder can store up to 200 files.*

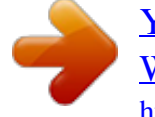

 *Up to 128 folders can be created under the [Music] folder, including [Music]. Precautions for transferring music files: When using Windows Media Player 10, click [Start Sync] instead of setting the synchronization options.*

*All the files will be transferred to the part A above ( P.57). Folder File 19 Selecting the folders and files Change folders while the operation is stopped or played back. For information on the layered structure of the folders, see the section entitled "Notes on the folders" ( P.18, P.19). Operation of the folders for music playbacks: " For WS-550M: 1 Folder list display Folder list display (First layer) Folder list display (Second layer) File list display Selecting the folders and files Operation of the folders for voice recordings: Folder list display File list display File display File display Moving through the levels File display LIST button OK `button Information of the selected file is displayed. Enters in playback standby mode. Return Each time you press this it returns up one level. The list display can be operated by the 0 button.*

*When you press and hold the LIST button while moving in a hierarchy of folders, it will return to the file display. Proceed Each time you press this it opens the folder or file selected in the list display and proceeds down one level. The list display screen can be operated by the 9 button. + or - button Select the folder or file. List display The folders and files recorded in this recorder are displayed. 20 About Recording Recording Before starting recording, select a folder between [&] to [\*]. These five folders can be selectively used to distinguish the kind of recording; for example, Folder [&] might be used to store private information, while Folder ['] might be dedicated to holding business information. STOP 4 button REC s button 2 Press the RECs button to start recording. ·*

*The recording indicator light glows and [7] will appear on the display. · Turn the microphone in the direction of the source to be recorded. a b c d e a b c d e Recording mode Remaining memory bar indicator Remaining recording time Elapsed recording time Level meter (change according to the recording level and recording function settings) 2 Recording " For WS-550M: · If the RECs button is pressed while the mode switch is set to [MUSIC], [Music Mode] will flash on the display. Set the mode switch to [VOICE] before recording ( P.17). · [Rec Mode] cannot be changed in the recording standby mode or while recording. Configure this while the recorder is stopped ( P.*

*36, P.38). 3 Press the STOP4 button to stop recording. · [4] will appear on the display. 1 Select the recording folder ( P. 18 to P.20). How to change folders: 1 Pressing the LIST button at the file display while stopped will return you to the next higher level. Pressing the LIST button repeatedly will bring you to the folder list display. 2 Pressing button + or - at the folder list display will select the folders for voice recordings. · Newly recorded audio will be saved as the last file in the selected folder. f f File length 21 Recording Notes · To ensure recording from the beginning, start speaking after you see the recording indicator light on. · When remaining recording time is less than 60 seconds, the recording indicator light starts flashing. When the recording time is decreasing to 30 or 10 seconds, the light flashes faster. · [Folder Full] will appear when the folder capacity is full.*

*Delete any unnecessary files before recording any further ( P.34). · [Memory Full] will appear when the memory is full. Delete any unnecessary files before recording any further ( P.34). Pause To quickly check on the recorded contents While the recorder is during recording mode, press the OK ` button. 2 Recording · [6] will appear on the display. · Stop recording and the file that was just recorded will be played back. Listening while audio is recorded If you start recording after inserting the earphone into the EAR jack on the recorder, you can hear the sound being recorded. The recording monitor volume can be adjusted by pressing the + or - button.*

*While the recorder is during recording mode, press the RECs button. Connect the earphone to the EAR jack on the recorder. To EAR jack · [5] will appear on the display. · The recorder will time out after 60 minutes when left in "Rec Pause". Resume Recording: Press the RECs button again.*

*· Recording will resume at the point of interruption. · After recording has started, you can hear the sound being recorded through the earphone. 22 Recording Notes · Recording level cannot be controlled using the volume button. · When using the earphones, do NOT set the volume too high. Listening at very high volume may lead to hearing loss.*

*· Do not place earphones near a microphone as this may cause feedback. · When the external speaker is connected while recording, there is a risk that audio feedback will occur. Microphone sensitivity Microphone sensitivity is adjustable to meet recording needs. " For WS-550M: · Set the microphone sensitivity function using the menu display ( P.36 P.38). 2 " For WS-450S: Slide the MIC SENSE CONF/DICT switch to select [CONF] or [DICT]. Recording [CONF]: This is a highly sensitive mode which can record surrounding noises. [DICT]: This is the standard level of microphone sensitivity. Select this mode for cases where the volume of the source sound is high, such as a band performance.*

*Note · When you would like to clearly record a speaker's voice, set the MIC SENSE CONF/DICT switch to [DICT] and hold the recorder's built-in stereo microphone close to the speaker's mouth (5-10 cm) before recording. 23 Recording Recommended settings by recording condition The recorder is initially set to the [ST XQ] mode so that you can make high quality stereo recordings immediately after purchasing it. The various functions relating to recording can be configured in detail to suit the recording conditions. Recommended settings Recording condition Recording Mode ( P.36, P.38) Microphone Sensitivity ( P.23 or P.36, P.38) Low Cut Filter ( P.36, P.*

*39) 2 Recording Conferences with large crowds and lectures in large rooms. [ST XQ] [CONF] or [Conference] Meetings and [ST XQ] business negotia[ST HQ] tions with a small [HQ] number of people. Dictation with a lot of background noise. [ST XQ] [ST HQ] [HQ] [On] [DICT] or [Dictation] Set the microphone sensitivity according to the volume being recorded. Music playing, wild birds singing, [ST XQ] and railway sounds. Dictation in a quiet environment. [Off] There is no particular recommendation. Choose a setting for recording. 24 Recording Recording from external microphone or other devices The external microphone and other devices can be connected and the sound can be recorded.*

[You're reading an excerpt. Click here to read official OLYMPUS](http://yourpdfguides.com/dref/3607008) [WS-550M user guide](http://yourpdfguides.com/dref/3607008)

<http://yourpdfguides.com/dref/3607008>

## *Connect as follows by the device to be used.*

*· Do not plug and unplug devices into the recorder's jack while it is recording. Tie clip microphone (omni-directional): ME15 Small concealing microphone with a tie-clip. Telephone pickup: TP7 Earphone type microphone can be plugged into your ear while phoning. The voice or conversation over the phone can be clearly recorded. Recording with external microphone: Connect an external microphone to the MIC jack of the recorder. 2 · · Notes The built-in microphone will become inoperable when an external microphone is plugged into the recorder's MIC jack. Microphones supported by plug-in power can also be used. When the external stereo microphone is used while [Rec Mode] is set to a monaural recording mode, audio will be recorded to the L channel only ( P.36, P.38).*

*When an external monaural microphone is used while [Rec Mode] is set to a stereo recording mode, it enables recording only with the L channel microphone ( P.36, P.38). Recording To MIC jack · · Applicable external microphones (optional) ( P.68) Stereo microphone: ME51S The built-in large-diameter microphone enables sensitive stereo recording. 2 channel microphone (omnidirectional): ME30W These are highly sensitive omnidirectional microphones supported by plug-in power which are well-suited to recording musical performances. Highly sensitive noise-cancellation monaural microphone (unidirectional): ME52W This microphone is used to record sound at a distance while minimizing surrounding noise. 25 Recording Recording the sound of other devices with this recorder: The sound can be recorded when connecting to the audio output terminal (earphone jack) of the other device, and the MIC* jack of the recorder with the connecting cord KA333 (optional) for dubbing. To audio output terminal of other devices Recording the sound of this recorder *with other devices: The sound of this recorder can be recorded to other devices when connected to the audio input terminal (microphone jack) of other devices and the EAR jack of this recorder, with the connecting cord KA333 (optional) for dubbing. 2 Recording To MIC jack To EAR jack To audio input terminal of other devices Note · The detailed input levels cannot be adjusted with this recorder.*

*When external devices are connected, perform a test recording and then adjust the output level for the external devices. Note · When you adjust the various sound quality settings related to playback on the recorder, the audio output signal sent out from the EAR jack will change as well ( P.36, P.40, P.41). 26 About Playback Playback The recorder can playback WAV\*, MP3\* and WMA format files. To playback a file recorded with other machines, you need to transfer (copy) it from a computer. \* For WS-550M only. 2 In the File list display, press the + or - button to select the file that you want to playback. · In the File display, press the 9 or 0 button to select a file.*

*3 Press the OK ` button to start playback. · [6] will appear on the display. a STOP 4 button +- button OK ` button b c d e a b c d e File name Folder indicator Playback position bar indicator Elapsed playback time File length 3 Playback " For WS-550M: · When playing back files transferred from a PC, set the mode switch according to the folder type ( P.17). · When playing back files recorded on the recorder, set the mode switch to [VOICE] ( P.17). 4 Press the + or button to adjust to a comfortable listening volume. · The volume can be adjusted within a range from [00] to [30]. 1 Select the folder which contains the files to be played back ( P.18 to P.*

*20). How to change folders: 1 Pressing the LIST button at the file display during playback or while stopped will return you to the next higher level. Pressing the LIST button repeatedly will bring you to the folder list display. 2 Pressing button + or - at the folder list display will select the folders for voice recordings and press the OK ` or 9 button. 5 Press the STOP 4 button at any point you want to stop the playback. · [4] will appear on the display. · This will stop the file being played back midway. When the resume function is activated the stopped location will be registered, even if the power is turned off. The next time the*

*power is turned on, playback may be resumed from the registered stopped location. 27 Playback Forwarding · [4] will appear on the display. · If you release the 0 button, it will stop. Press the OK ` button to start playback from where it was stopped. While the recorder is during stop mode in the file display, press and hold the 9 button. While the recorder is during playback mode, press and hold the 0 button. · When you release the 0 button the recorder will resume normal playback · If there is an index mark or temp mark in the middle of the file, the recorder will stop at that location ( P.*

*31). · The recorder stops when it reaches the beginning of the file. Continue pressing the 0 button to proceed with the review from the end of the previous file. Locating the beginning of the file 3 · [3] will appear on the display. · If you release the 9 button, it will stop.*

*Press the OK ` button to start playback from where it was stopped. Playback While the recorder is during playback mode, press and hold the 9 button. · When you release the 9 button the recorder will resume normal playback. · If there is an index mark or temp mark in the middle of the file, the recorder will stop at that location ( P. 31). · The recorder stops when it reaches the end of the file. Continue pressing the 9 button to proceed with the cue from the beginning of the next file. Rewinding While the recorder is during stop mode or playback mode, press the 9 button. · The recorder skips to the beginning of the next file. While the recorder is during stop mode in the file display, press and hold the 0 button.*

*While the recorder is during playback mode, press the 0 button. · The recorder skips to the beginning of the current file. While the recorder is during stop mode, press the 0 button. · The recorder skips to the beginning of the previous file. If the recorder stop the midway of the file, return to the beginning of the file. 28 Playback While the recorder is during playback mode, press the 0 button twice. · The recorder skips to the beginning of the previous file. Notes · When you skip to the beginning of the file during playback, the recorder will stop at the position of the index mark and temp mark. The index mark and temp mark will be skipped when you perform the operation in stop mode ( P. 31).*

*· When [Skip Space] set to other than [File Skip], the recorder will skip forward/ reverse the specified time, then will start playback ( P. 36, P. 43). Playback through earphone An earphone can be connected to the EAR jack of the recorder for listening.*

## *[Voice Filter]\* ( P.*

*36, P.40) Settings relating to playback " For WS-550M: Segment repeat ( P.32) This function enables repeated playback of part of the file being played. This changes the order of the files in the selected folder. It is useful for playing back files in a preferred order while in normal playback mode etc. If recorded audio is difficult to understand because of noisy surroundings, adjust the Noise Cancel setting level. The recorder has a Voice Filter Function to cut low and high frequency tones during normal, fast, or slow playback, and enable clear audio playback. The recorder has WOW XT, an audio processing technology that increases sound clarity and bass quality. If you change the equalizer setting, you can enjoy the music with your favorite sound quality. You can select the playback mode that fits your preference. The playback speed can be set to slow speed or fast speed playback. The skip interval length can be set. [Replace] ( P.45) 3 Playback [Noise Cancel]\* ( P.36, P.*

*40) [WOW]\*\* ( P.36, P.40) To EAR jack [Equalizer]\*\* ( P.36, P.41) · When the earphone is used, the recorder speaker will be switched-off. Notes · To avoid irritation to the ear, insert the earphone after turning down the volume level. · When you listen with the earphone during playback, do not raise the volume too much. It may cause hearing impairment and decrease in hearing ability. [Play Mode]\*\*\* ( P.36, P.*

*41) [Play Speed] ( P.36, P.42) [Skip Space] ( P.36, P.43) \* Can be operated only in [VOICE] mode.*

*\*\* Can be operated only in [MUSIC] mode. \*\*\* The operation is different between [VOICE] mode and [MUSIC] mode. 29 Playback " For WS-450S: Segment repeat ( P.32) This function enables repeated playback of part of the file being played. This changes the order of the files in the selected folder. It is useful for playing back files in a preferred order while in normal playback mode etc. The recorder has a Voice Filter Function to cut low and high frequency tones during normal, fast, or slow playback, and enable clear audio playback. You can select the playback mode that fits your preference. The playback speed can be set to slow speed or fast speed playback. The skip interval length can be set. About music file In cases where the recorder is unable to playback music files that have been transferred to it, check to make sure that the sampling rate and bit rate are in the range where playback is possible. Combinations of sampling rates and bit rates for music files which the recorder can playback are given below. File format WAV\* format Sampling frequency 44.1 kHz MPEG1 Layer3: 32 kHz, 44.1 kHz, 48 kHz MPEG2 Layer3: 16 kHz, 22.*

*05 kHz, 24 kHz 8 kHz, 11 kHz, 16 kHz, 22 kHz, 32 kHz, 44.1 kHz, 48 kHz Bit rate 16 bit [Replace] ( P.45) 3 Playback [Voice Filter] ( P.36, P.40) [Play Mode] ( P.36, P. 41) [Play Speed] ( P.36, P.42) [Skip Space] ( P.36, P.*

*43) MP3\* format From 8 kbps up to 320 kbps WMA format From 5 kbps up to 320 kbps \* For WS-550M only. · Variable bitrate MP3 files (in which conversion bitrates can vary) may not play properly. · For WAV files, this recorder can only play back those in the linear PCM format. WAV files other than these cannot be played back. · This recorder is compatible with Microsoft Corporation DRM9, but not with DRM10.*

*30 Playback Setting an index mark or a temp mark If index marks and temp marks are placed, you can quickly find a location you want to listen to in fast forward and fast rewind and when cuing a file. Index marks cannot be placed on files created on machines other than Olympus IC recorders, but temp marks can be placed instead to temporarily remember desired locations. Clearing an index mark or a temp mark: 1 Locate the index or temp mark you want to clear. 2 Press the 9 or 0 button to select the index or temp mark to erase. +- button 9 0 button OK ` button INDEX/ERASE button 3 Playback 1 While the recorder is during recording mode or playback mode, press the INDEX/ERASE button.*

*· Even after an index or temp mark is placed, recording or playback will continue so you can place index or temp marks in other locations in a similar manner. · A number appears on the display and an index mark or temp mark will be placed. 3 While the index or temp number appears for approximately 2 seconds on the display, Press the INDEX/ERASE button. · The index or temp mark is erased. · Index or temp numbers after the erased index or temp number will automatically move up. Notes · Temp marks are temporary markings, so if you move to another file, switch to the list screen, or connect the recorder to a computer, they will be automatically erased. 31 Playback · Up to 16 index and temp marks can be set in a file. If you try to place more than 16 index or temp marks, the [Index Full] message will appear for index marks, and [Temp Mark Full] for temp marks. · Index or temp marks cannot be set or erased in a locked file ( P.36, P.*

*38). How to begin segment repeat playback This function enables repeated playback of part of the file being played. +- button 9 0 button OK ` button REC s button 3 Playback 1 Select a file that has a segment you would like to play back repeatedly ( P.18 to P.20). 2 In the File list display, press the + or - button to select the file. · In the File display, press the 9 or 0 button to select a file. 3 Press the OK ` button to start playback. 4 Press the RECs button at the point you want to start segment repeat playback. · [w] will flash on the display.*

*32 · Fast forwarding and rewinding can be conducted when [w] is flashing in the same manner as during normal playback, and you can quickly proceed as far as the end position ( P.28). Playback · When it reaches to the end of the file while [w] is flashing, the point will become the end position, and repeat playback will start. Cancel the segment repeat playback function 5 Press the RECs button again at the position where you want to end segment repeat playback. · The recorder repeatedly plays back the segment until the segment repeat playback is cancelled.*

*Pressing any of the following buttons will release the segment repeat playback. 3 Playback a Press the STOP 4 button Note · As in normal playback mode, playback speed can be changed during segment repeat playback as well ( P.36, P.42). If an index mark and temp mark are inserted or eliminated during segment repeat playback, segment repeat playback will be canceled and it will return to normal playback mode ( P.*

*31). Pressing the STOP 4 button will release segment repeat playback, and stop playback. Pressing the RECs button will release segment repeat playback, and playback continues without repeating. b Press the RECs button c Press the 9 button Pressing the 9 button will release segment repeat playback, and fast forward and cue to the beginning of the next file.*

## [You're reading an excerpt. Click here to read official OLYMPUS](http://yourpdfguides.com/dref/3607008)

[WS-550M user guide](http://yourpdfguides.com/dref/3607008)

<http://yourpdfguides.com/dref/3607008>

 *Pressing the 0 button will release segment repeat playback, and reverse to the beginning of the current file. d Press the 0 button 33 Erasing A selected file can be erased from a folder. Also, all files in a folder can be erased simultaneously. 6 Press the + button to select [Start]. +- button 9 0 button OK ` button INDEX/ERASE button 7 Press the OK ` button. 3 Erasing 1 Select the folder or file you want to erase ( P.*

*18 to P.20). 2 In the File list display, press the + or - button to select the file you want to erase. · In the File display, press the 9 or 0 button to select a file. · The display changes to [Erase!] and erasing will start. · [Erase Done] is displayed when the file is erased. File numbers will be reassigned automatically. 3 While the recorder is during stop mode, press the INDEX/ERASE button. 4 Press the + button to select [Erase in Folder] or [File Erase]. 5 Press the OK ` button.*

*Notes · The locked files and files set as read-only cannot be erased ( P.36, P.38). · If an action is not selected within 8 seconds, the recorder will return to stop status. 34 Erasing · It may take over 10 seconds to complete processing.*

*Never remove batteries during this time because data may be corrupted. @@@@@@@@@@@@@@@@@@@@\*\* For WS-450S. For WS-550M (Set to [VOICE] mode). @@@@[On]: Locks the file and prevents it from being erased. [Off]: Disables this function.*

*Unlocks the file and allows it to be erased. @@@@@@@@@@@@@@@@\* When [VOICE] is selected, [Folder] will not appear on the display. @@@@[Dictation]: This is the standard level of microphone sensitivity. Select this mode for cases where the volume of the source sound is high, such as a band performance. · When you would like to clearly record a speaker's voice, set [Mic Sense] to [Dictation] and hold recorder's built-in stereo microphone close to the speaker's mouth (5-10 cm) before recording. Rec Mode In addition to selecting between stereo or mono recording formats, you can also record favoring high sound quality, or record favoring increased recording time. Select the recording mode that fits your purpose. [ST XQ]: Stereo extra high quality sound recording. 38 Menu setting method [ST HQ]: Stereo high quality sound recording. [ST SP]: Stereo standard recording.*

*[HQ]: Monaural high quality sound recording. [SP]: Monaural standard recording. [LP]: Monaural long-term recording. · To record a meeting and lecture clearly, set other than [LP] in [Rec Mode]. · When the external monaural microphone is used while [Rec Mode] is set to a stereo recording mode, it enables recording only with the L channel microphone. Low Cut Filter The recorder has a Low Cut Filter function to minimize low-frequency sounds and record voices more clearly. This function can reduce noise from air conditioners, projectors and other similar noises. [On]: Enables the Low Cut Filter function. [Off]: Disables this function. VCVA When the microphone senses that sounds have reached a preset threshold volume level, the built-in Variable Control Voice Actuator (VCVA) starts recording automatically, and stops when the volume drops below the threshold level.*

*The VCVA feature extends recording time and conserves memory by stopping recording during silent periods, which helps the playback to be more efficient. [On]: Enables the VCVA function. Will start recording in VCVA mode. [Off]: Disables this function. Will resume recording in normal mode. Adjust the start/stop actuation level: 1 Press the RECs button to start recording. · When the sound volume is lower than the preset threshold sound level, recording automatically stops after 1 sec approximately, and [Standby] flashes on the display. The recording indicator light glows when recording starts and*

*flashes when recording pauses. 2 Press the 9 or 0 button adjust the start/stop actuation level. · The VCVA level can be set to any of 15 different values. · The higher the value, the more sensitive the recorder to sounds. At the highest value, even the faintest sound will activate recording. 4 Menu setting method a b a Level meter (varies according to the sound volume being recorded) b Start level (moves to the right/left according to the set level) · The start/stop*

*actuation level also varies depending on the selected microphone sensitivity mode ( P.23 or P.38 ). · If the starting level is not adjusted within 2 seconds, the display will return to the previous. · If the surrounding noise is loud, the starting sensitivity of the VCVA can be adjusted according to the recording situation. 39 Menu setting method · To ensure successful recordings, prior testing and adjustment of the start/stop actuation level is recommended. Noise Cancel If recorded audio is difficult to understand because of noisy surroundings, adjust the Noise Cancel setting level. [High] [Low]: Enables the Noise Cancel function.*

*Noise will be reduced in the file when it's played back for better sound quality. [Off]: Disables this function. · When [Noise Cancel] is set to [Low] or [High], [Voice Filter] and slow/high speed playback functions will not function. To use these functions, set [Noise Cancel] to [Off]. Voice Filter The recorder has a Voice Filter Function to cut low and high frequency tones during normal, fast, or slow playback, and enable clear audio playback. [On]: Enables the Voice Filter function. [Off]: Disables this function. · When [Voice Filter] is set to [On], [Noise Cancel] will not function. To use this functions, set [Voice Filter] to [Off]. WOW - Play Menu " For WS-550M: · When operating the [Play Menu] screen, different settings items are displayed depending on the position of the mode switch.*

*When [VOICE] mode is selected: [Noise Cancel] 4 Menu setting method [Voice Filter] [Play Mode] ( P.41) [Play Speed] ( P.42) [Skip Space] ( P.43) When [MUSIC] mode is selected: [WOW] [Equalizer] ( P.41) [Play Mode] ( P.*

*41) [Play Speed] ( P.42) [Skip Space] ( P.43) " For WS-450S: [Voice Filter] [Play Mode] ( P.41) [Play Speed] ( P.42) [Skip Space] ( P.*

*43) The recorder has WOW XT, an audio processing technology that increases sound clarity and bass quality. The level of the surround effect (SRS 3D) and the bass effect (TruBass) may be individually adjusted through 4 levels of processing. 1 Select [SRS 3D] or [TruBass]. [SRS 3D]: The surround effect can be adjusted. The expansive feel and clarity of the sound can be increased. [TruBass]: The low-frequency range can be adjusted. The low-frequency range can be made richer. 40 Menu setting method 2 Adjust the surround level or bass effect level. [High] [Middle] [Low]: The sound quality can be adjusted to one of 3 levels. [Off]: Disables this function.*

*· The WOW XT effect will be weakened if the bit rate for any music file is less than 32 kbps. · Depending on the song, the WOW XT effect will be heightened, and may sound like noise.*

 *If this happens, adjust the WOW XT effect. · Set [WOW] to [Off] to use the slow playback or fast playback mode. Otherwise you cannot use these functions ( P.42). Equalizer If you change the equalizer setting, you can enjoy the music with your favorite sound quality. · To change the settings again, press the 9 or 0 button and repeat the procedure from step 2. Play Mode You can select the playback mode that fits your preference. " For WS-550M: Set to [MUSIC] mode. Select the desired playback range: 1 Select [Play Area]. 2 Select [File], [Folder] or [All]. [File]: Selects the current file. [Folder]: Selects the current folder. [All]: Selects all files in the internal memory.*

*4 Menu setting method 1 Select the desired equalizer characteristics. [Off]: Disables the equalizer function. [Rock] [Pop] [Jazz]: Enables the equalizer function. [User]: Select [User] to save your own custom equalizer settings. If [User] is selected, proceed to Step 2.*

*Select the desired playback mode: 1 Select [Repeat] or [Random]. [Repeat]: Sets to repeat playback mode. [Random]: Sets to random playback mode. 2 Select the frequency band. [60 Hz] [250 Hz] [1 kHz] [4 kHz] [12 kHz]: Select the frequency bandwidth setting. 2 Select [On] or [Off]. [On]: Sets the playback range to be played back repeatedly or randomly. [Off]: Disables this function. 3 Select the equalizer level. · You can select the equalizer level from [- 6] to [+6] in 1dB increments.*

*· The higher the decibel value, the louder the sound. 41 Menu setting method " For WS-550M: " For WS-450S: 1 Select [Slow Playback] or [Fast Playback]. 2 Set the playback speed. When [Slow Playback] is selected: [x0.5 Play] [x0.625 Play] [x0.75 Play] [x0.875 Play] When [Fast Playback] is selected: [x1.125 Play] [x1.25 Play] [x1.*

*375 Play] [x1.5 Play] [x2.0 Play] Set to [VOICE] mode. 4 Menu setting method [File]: Stop after playing back the current file. [Folder]: Play files continuously in the current folder until the last file and stop.*

*· In [File] mode, when the recorder comes to the end of the last file in the folder, [End] flashes for two seconds on the display and the recorder stops at the start of the last file. · In [Folder] mode, when the recorder comes to the end of the last file in the folder, [End] flashes for two seconds on the display and the recorder stops at the start of the first file in the folder. · In [All] mode, after playing the last file in the folder, the recorder will start playing from the first file in the next folder. When it comes to the end of the last file in the recorder, [End] flashes for two seconds on the display and the recorder stops at the start of the first file in the recorder. Play Speed The playback speed of the file can be changed between 0.*

*5 and 2 times speed. Change the speed according to need such as listening to meeting content at a fast speed or reviewing spots that you couldn't catch in a language lesson at a slow speed. The tone will be automatically adjusted digitally without changing the voice so it sounds natural. Change Playback Speed: 1 Press the OK ` button to start playback. 2 Press the OK ` button to switch playback speed. · Every time the OK ` button is pressed, the playback speed will switch. · Even if playback is stopped, the changed playback speed will be retained. The next playback will be at that speed. Normal playback: Playback at normal speed. Slow playback: Playback speed slows down, and [2] will appear on the display (default at 0.*

*75 times as fast). Fast playback: Playback speed becomes faster, and [1] will appear on the display (default at 1.5 times as fast). Restrictions on double speed playback: Double speed fast playback may not be available depending on the sampling frequencyand the bit rate of the file to be played back. In such a case, the device plays back in up to x1.5 speed. · As in normal playback mode, you can stop playback, cue a file, or insert an index mark in slow playback and fast playback modes as well ( P.31). 42 Menu setting method · The slow playback or fast playback is available even if either [Voice Filter] or [Equalizer] is set ( P.40, P.*

*41). · The slow playback or fast playback is not available if either [Noise Cancel] or [WOW] effect is set ( P.40). · Playback speed will return to normal if the mode switch setting is changed. Skip Space This function enables you to skip (forward) or reverse skip (rewind) a file being played for a set period. This function is convenient for quickly skipping to another playback position or repeatedly playing back short phrases. . LCD/Sound Menu Backlight The display will remain lit for about 10 (Initial setting) seconds when a button on the recorder is pressed. 1 Select [Lighting Time] or [Brightness]. 2 Set the lighting time.*

*[Off]: Disables this function. [5seconds] [10seconds] [30seconds] [1minutes]: Enables the Backlight function. 1 Select [Forward Skip] or [Reverse Skip]. 2 Set the skip space. When [Forward Skip] is selected: [File Skip] [10sec. Skip] [30sec. Skip] [1min. Skip] [5min. Skip] [10min. Skip] When [Reverse Skip] is selected: [File Skip] [1sec.*

*Skip] [5sec. Skip] [10sec. Skip] [30sec. Skip] [1min. Skip] [5min. Skip] [10min. Skip] 3 Set the brightness. [High] [Low]: Sets the brightness of the backlight when lit. Contrast Display contrast can be adjusted in 12 levels. You can adjust the LCD display contrast level from [01] to [12].*

*4 Menu setting method LED You can set it so the LED indicator light does not turn on. [On]: LED light will be set. [Off]: Disables this function. LED light will be cancelled. Beep The recorder beeps to alert you to button operations or warn you of errors.*

*System sounds may be turned off. [On]: Enables the Beep function. [Off]: Disables this function. Forward/Reverse Skip Playback: 1 Press the OK ` button to start playback. 2 Press the 9 or 0 button.*

*· The recorder will skip (forward) or reverse skip (rewind) a set space and start playing back. · If there is an index mark/temp mark or a cue closer than the skip space, the recorder will forward skip/reverse skip to that position. 43 Menu setting method Language(Lang) You can select the display language for this*

*recorder. [English] [Français] [Deutsch] [Italiano] [Español]: . LCD/Sound Menu: [Backlight] [Lighting Time] [Brightness] [Contrast] [LED] [Beep] [Language(Lang)] [10seconds] [Low] [Level 06] [On] [On] [English] / Device Menu Time & Date Refer to "Setting time and date [Time & Date]" ( P.15). Reset Settings This returns the functions back to their initial settings (factory default). [Start]: Returns the settings to their initial values. [Cancel]: Takes you back to the [Device Menu]. · After resetting the settings, the time settings and file numbers will be preserved from before the reset and will not return to their initial settings.*

*\* For WS-550M only (Set to [VOICE] mode). \*\* For WS-450S.*

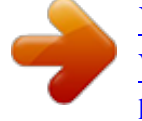

 *For WS-550M (Set to [VOICE] mode). \*\*\* For WS-550M only (Set to [MUSIC] mode). Format Refer to "Formatting the Recorder [Format]" ( P.46). System Info. You can check the recorder's information on the menu screen. [Model] (Model Name), [Capacity] (Built-in frash memory size) and [Version] (System version) [Serial No.] (Serial Number) appears on the display.*

*4 Menu setting method Menu settings after setting reset (initial settings): , Rec Menu: [Mic Sense] [Rec Mode] [Low Cut Filter] [VCVA] [Conference] [ST XQ] [Off] [Off] [Off] [Off] [Off] [Off] [Off] [Folder] [Off] [Off] [File] [x0.75 Play] [x1.5 Play] [File Skip] - Play Menu: [Noise Cancel]\* [Voice Filter]\*\* [WOW]\*\*\* [SRS 3D] [TruBass] [Equalizer]\*\*\* [Play Mode]\*\*\* [Play Area] [Repeat] [Random] [Play Mode]\*\* [Play Speed] [Slow Playback] [Fast Playback] [Skip Space] 44 Menu setting method Rearranging files [Replace] You can move a file in a folder to change the order of playback. First select the*

*folder (file) for which you want to change the playback order. 7 Press the OK ` button. · The cursor will flash to confirm that the file can be moved. +- button 9 0 button OK ` button MENU button 8 Press the + or - button to select the location to*

*move it to. 1 Select the folder for which you would like to rearrange the song order ( P.18 to P.20). 2 While the recorder is during stop mode, press the MENU button. · The menu will appear on the display ( P.36). 4 Menu setting method 3 Press the OK ` or 9 button to move the cursor to the item to set. \4 Press the + or - button to select [Replace]. 5 Press the OK ` or 9 button. 6 Press the + or - button to select the file you want to move. 9 Press the OK ` button button to complete the setting. · If there are more files to move, repeat Steps 5 through 8. · Pressing the 0 button without pressing the OK ` button will cancel the settings and return you to the previous screen.*

*10 Press the MENU button to close the menu screen. 45 Menu setting method Formatting the Recorder [Format] If you format the recorder, all files will be removed and all function settings will return to defaults except date and time settings. Transfer any important files to a computer before formatting the recorder. 6 Press the + button to select [Start]. +- button 9 0 button OK ` button MENU button 7 Press the OK ` button. · After the [Data will be cleared] message is on for two seconds, [Cancel] will turn on. 4 1 While the recorder is during stop mode, press the MENU button. · The menu will appear on the display ( P.36). Menu setting method 2 Press the + or - button to select [Device Menu] tab.*

*· You can change the menu display by moving the settings tab cursor. 3 Press the OK ` or 9 button. 4 Press the + or - button to select [Format]. 8 Press the + button again to select [Start]. 5 Press the OK ` or 9 button.*

*· [Format] will appear on the display. 46 Menu setting method 9 Press the OK ` button. · Formatting begins and [Format !] flashes on the display. · [Format Done] appears when formatting ends. 4 Menu setting method Notes · It may take over 10 seconds to complete processing.*

*Never remove batteries during this time because data may be corrupted. @@· Never format the recorder from a PC. · Once the recorder is formatted, the music files with DRM may not be transferred to the recorder again. · When the recorder is formatted, all the saved data, including locked files and read-only files, are erased. · After formatting, recorded audio file names may start from [0001]. · When returning the settings for the functions to their initial settings, use [Reset Settings] ( P.36, P.44). 47 Using the Recorder on Your PC By being connected to a PC, the recorder enables you to do the following: · You can transfer files recorded with this recorder to a computer, play them back, and manage them by using Windows Media Player or iTunes ( P.53, P.*

*60). · The recorder is compatible with WMA, MP3\* and WAV\* language content. \* For WS-550M only. · In addition to its uses as an IC recorder and a music player, this recorder can also be used as external memory for a computer by storing data from a computer and reading it back out ( P.52, P.64). Operating environment Windows Operating System: Microsoft Windows 2000/XP/Vista (Standard Installation) Compatible PC's: Windows PC's equipped with more than one free USB port Macintosh Operating System: Mac OS X 10.2.8 - 10.5 (Standard Installation) Compatible PC's: Apple Macintosh series equipped with more than one free USB port Notes · This is an operational environment for saving the files recorded by this recorder to your PC with USB connection. · Even if operational environment is satisfied, we do not support such as upgraded OS, the multi-boot environment and self-modified PC's. 5 Operating environment 48 Operating environment Precautions on using the recorder connected to a PC · When you are downloading a file from the recorder or uploading a file to the recorder, do not remove the USB cable even if the screen is indicating you can. Data is still being transferred while the recording indicator light is blinking. When removing the USB cable, be sure to follow the description in P.51.*

*If the USB cable is removed before the drive is stopped, data may not be successfully transferred. · On a PC, do not format the drive of the recorder. Initialization is not successfully achieved on a PC. For initialization, follow the instructions in the [Format] screen of the recorder ( P.46). · Folder (directory) names appeared by file management tools such as Explorer attached to Microsoft Windows is different from the folder names that can be set with the recorder. · If folders or files stored on the recorder are moved or renamed by using a file management tool such as Explorer, the order of files may be changed or files may become unrecognizable · Data can be written or uploaded to the recorder even though the attribute of the recorder drive is shown as Read-only by the operating system of the PC. · As the noise may cause adverse effects on electronics devices nearby the recorder, unplug the external microphone and earphone when you connect the recorder to a PC. Copyright and copyright protection feature (DRM) By the Copyright Act, any voice/music files and music CDs downloaded from the Internet without the copyright holder's permission may not be reproduced, distributed, publicized/republicized on the Internet, or converted into WMA or MP3 files for the purpose of commercial business or sale. A WMA file may be provided with DRM (Digital Right Management) for copyright protection. DRM limits the file to copy or distribute music files that are converted (ripped) from a music CD or downloaded from music distribution services. To transfer a WMA file with DRM to the recorder, you need to use appropriate methods such as Windows*

*Media Player.*